Hier ein paar Infos zur SRSEII-Gleisbox:

### **Netzwerkanschluss**

**ACHTUNG!** Beim Anschluss des Netzwerkkabels darauf achten, dass dieser nur in die Buchse "Network" gesteckt werden darf! Das ist die linke Buchse mit den beiden Status-LEDs:

#### **s88-Bus**

**!!! Achtung: Der S88 Anschluss ist intern mit Masse verbunden. Bitte nicht S88-GND mit Bahnstrommasse (braun 0) verbinden – es führt zur Zerstörung der Adapterplatine und/oder der Gleisbox !!!**

Die Platine bietet einen CAN-S88 Umsetzer. Man hat die Wahl zwischen 5V oder 12V. Auf der Platine befindet sich ein Jumper, mit dem die s88-Busspannung auf 12V bzw. 5V gesetzt werden kann. Bitte die Bedienungsanleitung der s88-Module sorgfältig lesen!

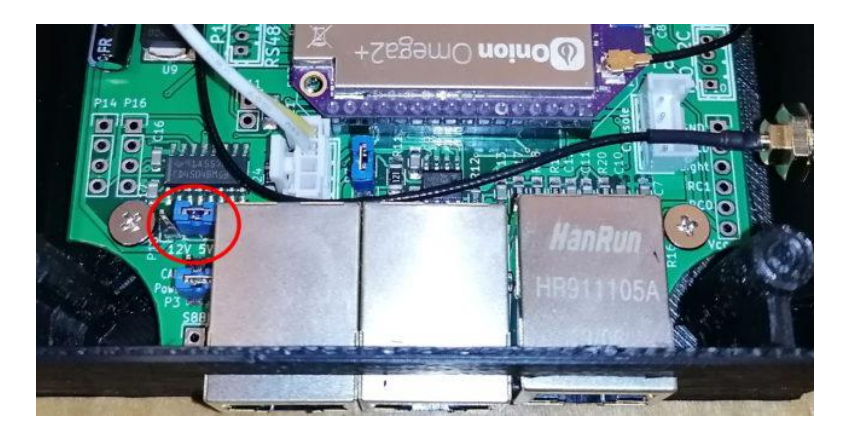

s88 Jumper für Spannungsauswahl 12V / 5V

Gerhard Bertelsmann bietet auch einen s88-Isolator an, eine kleine Zusatzplatine, mit der der s88-Bus galvanisch vom s88 des SRSEII getrennt wird. Weitere Infos über Gerhard Bertelsmann.

## **WLAN-Access Point:** Modellbahn

Das WLAN ist WPA2-verschlüsselt Kennwort: 12345678

Das Kennwort kann über die Web-Oberfläche<http://modellbahn/console/> geändert werden.

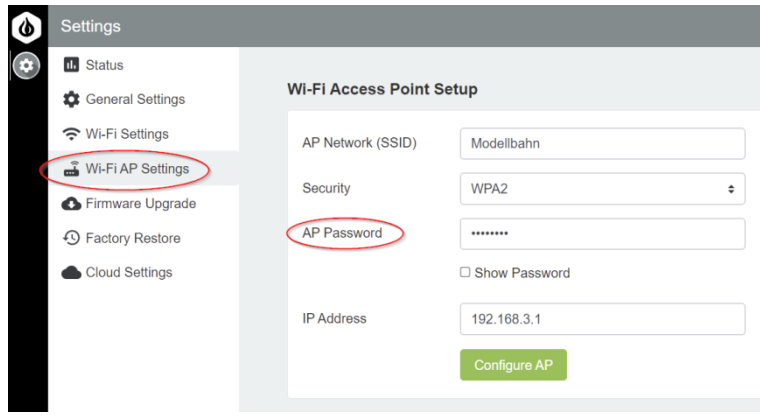

### **WEB-Oberfläche des Onion2+ Rechners:**

<http://modellbahn/console/> Diese Adresse wird normalerweise nicht benötigt. Benutzername: root Kennwort: knaller

Der Netzwerkname "Modellbahn" kann ebenfalls über die Web-Oberfläche geändert werden:

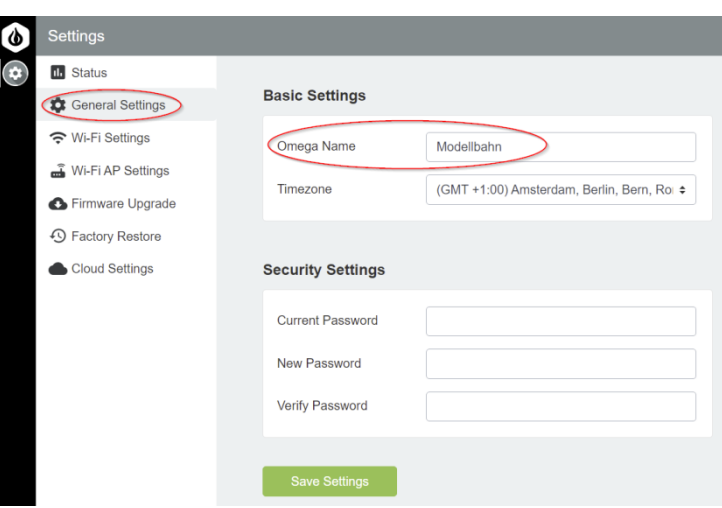

## **RailControl-Oberfläche**

#### [http://modellbahn:8082/](http://modellbahn:8081/)

Über diese Adresse kommt man auf die WEB-Oberfläche des RailControl-Servers, über den man auch alle Loks steuern kann. Allerdings müssen die Loks manuell in RailControl angelegt werden. Die Loks von der MS2 werden also nicht automatisch importiert!

## **SCP-Zugang auf das Dateisystem der Gleisbox**

Über das SCP-Protokoll kann man mit FileZilla (Windows, Apple) oder WinSCP (nur Windows) auf das Dateisystem der Gleisbox zugreifen, um z.B. neue Lok-Icons auf die Gleisbox zu übertragen.

**Adresse**: Modellbahn **Übertragungsprotokoll**: SCP **Port**: 22 **Benutzer**: root **Kennwort**: knaller

## **WEB-Terminal**

Als Konsole kann man die Telnet-Konsole auf der Omega2+-Weboberfläche nehmen oder einen beliebigen Telnet-Client, z.B. MobaXterm. Ebenfalls möglich ist die Verwendung des Terminals über eine WEB-GUI: <http://modellbahn:4200/>

## **Lok-Icons**

Lok-Icons werden in der RemoteCS2-App und in der Märklin Mobile Station App angezeigt. Sie liegen auf der Gleisbox im Verzeichnis /www/icons

## **Loks aus der MS2 importieren**

Auf der MS2 ist auf dem ersten Speicherplatz eine Lok mit dem Namen "Lokliste" angelegt. Diese Lok bitte nicht löschen!

Um Loks aus der MS2-Lokliste auf den SRSEII zu importieren die Lok "Lokliste" auf der MS2 aufrufen und dann

F0: Neue Loks werden von der MS2 importiert

F4: Die Lokliste in der Gleisbox wird gelöscht und alle Loks von der MS2 neu importiert

## **z21-Emulator**

Bisher eher etwas versteckt findet sich auf dem [SRSEII](https://modellbauhuette.dettenbachtal.de/steuerung/smalles-rocrail-server-ever-ii/) ein z21-Emulator. Mit dem z21-Emulator lässt sich auf dem iPhone und Android-Smartphones die z21-App zusammen mit der SRSEII-Gleisbox verwenden. Dabei ist man nicht auf DCC- und MM-Decoder beschränkt. Auch mfx-Loks lassen sich mit der z21-App zusammen mit der SRSEII-Gleisbox steuern.

Der Z21-Emulator ist schon installiert und konfiguriert. Weitere Infos finden sich auf meinem Blog [https://www.mittelleiter-magazin.de/steuerung/z21-emulator-auf-dem](https://www.mittelleiter-magazin.de/steuerung/z21-emulator-auf-dem-srseii/)[srseii/](https://www.mittelleiter-magazin.de/steuerung/z21-emulator-auf-dem-srseii/)

# **Win-Digipet**

Grundsätzlich wird der SRSEII wie eine CS2 von Win-Digipet erkannt. Um aber auch die Lok-Datenbank mit dem SRSEII abgleichen zu können, muss in der can2lan-Konfiguration die Option -g gesetzt sein. Dazu geht man wie folgt vor:

Mit einem FTP-Client (z.B. WinSCP) verbindet man sich mit dem Dateisystem des SRSEII. Aus dem Verzeichnis

## /etc/init.d

öffnet man die Datei can2lan und geht in den Bereich der Schnittstellenkonfiguration (Zeile 12-21). Dort ergänzt man bei der aktiven Zeile die Option **g**.

 $\lceil$  -e /www/config/  $\lceil$  &&  $\lceil$ 

rm -f /var/run/can2lan.pid # can2lan -T30 -mc /www/config -b eth0 **# -g respond to CAN pings - WDP special** # can2lan -mg -c /www/config -b eth0 # Wifi can2lan -T30 -mc**g** /www/config -b apcli0 # or Wifi # can2lan -T30 -mc /www/config -b br-wlan

Die mit einem vorangestellten Hashtag (#) markierten Zeilen sind deaktiviert. In diesem Beispiel ist also die folgende Zeile aktiv:

can2lan -T30 -mc**g** /www/config -b apcli0

Abschließend muss der SRSEII neu gestartet werden.

## **Manuelles Starten/Stoppen von Diensten**

Wenn man sich mit einem Terminal-Programm (z.B. [MobaXterm\)](https://mobaxterm.mobatek.net/download.html) mit dem SRSEII verbindet, können einzelne Dienste wie can2lan, clone-ms2-loco, railcontrol, z21emu, ... manuell gestoppt und gestartet werden:

#### Beispiel mit dem Dienst can2lan

 $/etc/init.d/can2$ lan start # startet den Dienst /etc/init.d/can2lan stop # stoppt den Dienst /etc/init.d/can2lan enable # fügt den Dienst dem Autostart zu, d.h. der Dienst wird bei jedem Neustart des SRSEII automatisch gestartet.